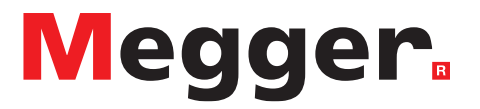

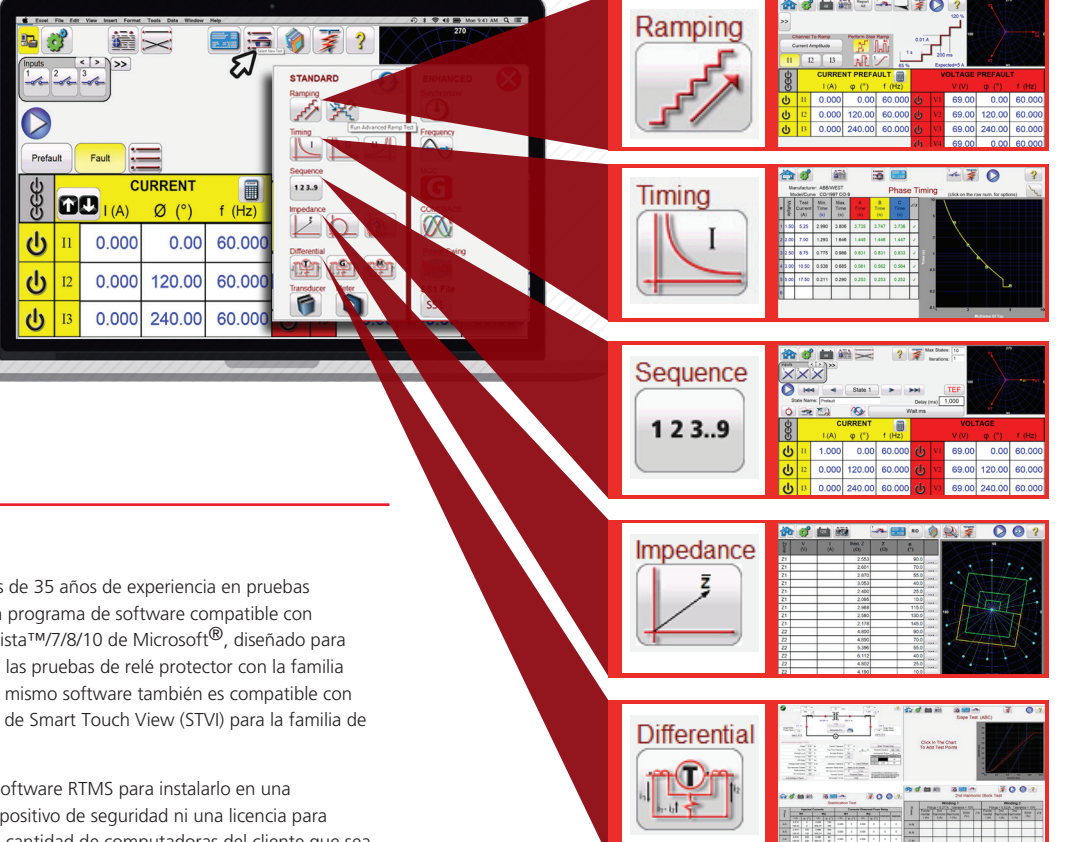

#### DESCRIPCIÓN

El RTMS es la culminación de más de 35 años de experiencia en pruebas automáticas de relés. RTMS es un programa de software compatible con Windows® XP® Service Pack 3/Vista™/7/8/10 de Microsoft®, diseñado para administrar todos los aspectos de las pruebas de relé protector con la familia de unidades SMRT de Megger. El mismo software también es compatible con el controlador portátil de interfaz de Smart Touch View (STVI) para la familia de unidades SMRT.

Cada unidad SMRT viene con el software RTMS para instalarlo en una computadora. No requiere un dispositivo de seguridad ni una licencia para funcionar, y puede cargarse en la cantidad de computadoras del cliente que sea necesario. El RTMS se presenta en dos niveles diferentes: Estándar y Avanzado.

El nivel Estándar incluye la pantalla de prueba manual, las pruebas automáticas y semiautomáticas para rampas simples y avanzadas, conexión y sincronización de sobrecorriente, relés de subtensión y sobretensión, sobrecorriente direccional, pruebas de secuencia para reconexión y simulación de falla de conexión a tierra momentánea, impedancia (tanto genéricas como de relé específicos de varios fabricantes), diferencial de corriente trifásica y otras aplicaciones de prueba especiales, como la calculadora de fallas, el generador de armónicos, los componentes simétricos, la oscilación de potencia simplificada y mucho más. También incluye una Biblioteca de relés con más de 200 relés específicos de 31 fabricantes de relés distintos.

| <b>ANSI</b>                                              | <b>IEC</b>   | <b>IEEE</b>        |
|----------------------------------------------------------|--------------|--------------------|
|                                                          |              |                    |
| <b>GENERIC</b>                                           | ABB          | <b>ABB/WEST</b>    |
| <b>ALSTOM</b>                                            | <b>AREVA</b> | Alstom             |
| Alstom Grid/Areva                                        | <b>BBC</b>   | <b>Basier</b>      |
| <b>Beckwith</b>                                          | Circutor     | Cutler-Hammer      |
| <b>ERDF</b>                                              | <b>GE</b>    | <b>GE/Multilin</b> |
| GEC.                                                     |              |                    |
| Marcon:Templates; Green:Voltage/Current; Blue:Impedance; |              | $\times$           |

Figura 1 Primera página la biblioteca de relés

El **nivel Mejorado** se activa por hardware cuando se conecta a un conjunto de pruebas que tiene activada la función Mejorada de RTMS. Consulte la Información sobre pedidos de SMRT para conocer más detalles. El nivel Mejorado incluye pruebas para sincronizador, sub y sobretensión, pruebas de frecuencia de relé de conexión y sincronización df/dt (ROCOF), reproducción de forma de onda transitoria IEEE/IEC COMTRADE, oscilación de potencia mejorada/simulador de pérdida de sincronismo, convertidor y reproductor de archivos SSI y configurador IEC 61850 Megger GOOSE (MGC).

## Funciones de la versión estándar

La función más significativa del nivel Estándar del RTMS es su capacidad de ofrecer al usuario una manera muy simple para probar relés de protección, tanto para puesta en servicio como para mantenimiento, desde la simple sobrecorriente hasta algunos de los relés más complejos fabricados actualmente. La operación manual se simplifica a través del uso de gráficos mejorados, intuitivas pantallas de menú y botones de iconos en pantalla táctil para seleccionar rápida y fácilmente la función de prueba deseada. A continuación, se describen todas las funciones del nivel Estándar.

#### Pantalla de Prueba manual

En la pantalla Manual Test (Prueba manual), las salidas preseleccionadas se configuran mediante el controlador portátil de Interfaz Smart Touch View o con los clics del mouse de una computadora. Los valores predeterminados de encendido se pueden configurar automáticamente desde la pantalla System Configuration (Configuración del sistema) definida por el usuario.

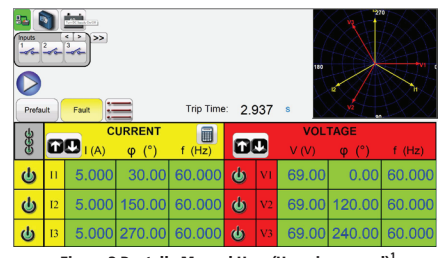

Figura 2 Pantalla Manual User (Usuario manual)1

# **Megger.**

Un gráfico del vector indica los ángulos de fase relativa de todas las salidas, o el usuario puede optar por ver los vectores de fase a fase, o los vectores de secuencia positiva, negativa y cero que se muestran. El usuario puede elegir entre medir todas las amplitudes de salida o que se visualicen los valores configurados. El usuario puede establecer los valores previos a la falla y de falla, y cambiar entre esos dos valores para monitorear la actividad de los contactos. Para realizar una prueba de sincronización simple, el usuario puede configurar la duración del tiempo de prefalla en segundos y, a continuación, presionar el botón azul Run Test (Ejecutar prueba). Los valores previos a la falla se aplicarán, luego cambiarán a los valores de falla y el temporizador comenzará a correr. Cuando el relé se dispare, detendrá al temporizador y es posible que se desactiven las salidas seleccionadas, dependiendo de la configuración de desenergización automática (Auto-Off) determinada por el usuario. Los resultados de las pruebas se pueden guardar en la memoria interna para descargarlos más tarde en una base de datos más grande a fin de mantener registros y realizar auditorías.

## Calculador de fallas

La calculadora de fallas está disponible en las pantallas de prueba manual, de rampa y del secuenciador. El calculador de fallas proporciona al usuario siete modos diferentes de operación. Son los siguientes: sobrecorriente, tensión, frecuencia, impedancia, simétrico, oscilación de potencia y ubicación de la falla. Cada modo ofrece un grupo diferente de calculadores de fallas según el tipo de relé que debe ser probado. Por ejemplo, el modo de impedancia ofrece muchas de las mismas funciones de prueba que se encuentran en la prueba de Clic-en-falla (ver función Clic-enfalla) donde las amplitudes de la falla y los ángulos se calculan automáticamente y se ingresan en la pantalla de prueba lista para usar. Además, el usuario puede crear formas de onda de armónicos con la calculadora de fallas para sumar la frecuencia predeterminada (fundamental), más un porcentaje del segundo armónico, más un porcentaje del tercer y quinto armónicos, de los armónicos utilizados normalmente en las pruebas de relés con restricción armónica. Se dispone hasta de armónicos de orden 15.

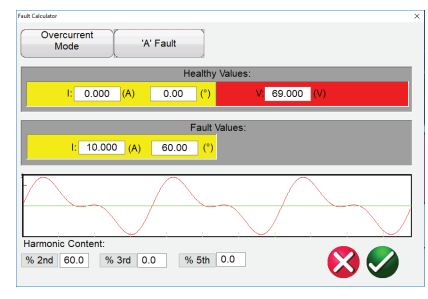

Figura 3 Calculadora de fallas con 2.º armónico

Además de los armónicos del calculador de fallas, el usuario puede crear otros armónicos usando el botón Forma de onda en la pantalla de prueba manual. Aquí el usuario puede definir hasta cuatro formas de onda, el 1 predeterminado (fundamental), más frecuencia de segundo (2do), tercer (3ro) y cuarto (4to) armónicos. Las frecuencias seleccionadas no tienen que ser armónicos de la fundamental (es decir, subarmónicos). Las cuatro formas de onda se sumarán para crear una forma de onda con distorsión de armónicos desde cualquiera o todas las salidas, con amplitud individual y cambio de fases de armónicos individuales.

En la pantalla Manual Test (Prueba manual), el usuario puede seleccionar entre diferentes de opciones de prueba, incluidos el control manual con la perilla de control STVI (teclas de cursor arriba/abajo en una PC, o la rueda en el controlador del mouse), un incremento uniforme automático (valor/s), incremento en intervalos, incremento de pulsación o búsqueda binaria de incremento de pulsación para determinar la conexión o desconexión de los contactos del relé, realizar pruebas de temporización específicas de relés, secuencia dinámica de pruebas para incluir operaciones de disparo y reconexión o fallas de conexión a tierra momentáneas, pruebas de relé de impedancia "clic en la falla" o probar relés diferenciales trifásicos de transformadores, generadores o de corriente del motor de fase. A continuación se describe cada función.

## Funciones de incremento simples y avanzadas

El RTMS se puede usar automáticamente para determinar el enganche o la liberación de varios tipos de relé. Hay dos selecciones de incrementos disponibles: simple y avanzada. Si presiona el botón Simple Ramp (Incremento simple), aparecerán tres opciones: Stair Ramp (Incremento en intervalos), Pulse Ramp (Incremento de pulsación) y Pulse Ramp Binary Search (Búsqueda binaria de incremento de pulsación). Si presiona el botón Advanced Ramp (Incremento avanzado), aparecerán tres opciones: Smooth Ramp (Incremento uniforme), Stair Ramp (Incremento en intervalos) y Pulse Ramp (Incremento de pulsación).

#### Opciones de incremento simple

El incremento simple configurará automáticamente un valor de inicio y de parada según el valor de conexión esperado ingresado. El usuario puede cambiar los porcentajes de los valores de inicio y parada. La opción de incremento en intervalo incrementará la salida mediante la aplicación de un valor y, a continuación, espera un tiempo específico antes de volver a incrementarlo. Por ejemplo, para

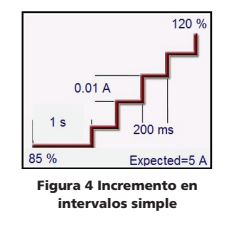

incrementar automáticamente la corriente de salida, el usuario seleccionará el canal que va a incrementar, establecerá una duración de tiempo de prefalla, ingresará los valores de conexión esperados, un valor de incremento y un tiempo de retraso en milisegundos, ciclos o segundos. De esta manera, se puede definir una cantidad de incrementos hasta un máximo de 24 incrementos, y se puede monitorear el cierre o la desconexión de los contactos.

El incremento de pulsación se inicia en condiciones de prefalla definidas por el usuario, incrementos hacia arriba o hacia abajo de vuelta a la condición de prefalla entre cada incremento según el ajuste de tiempo de espera. En lugar del tiempo de retraso, el usuario establece el tiempo de pulsación en milisegundos, ciclos o segundos, que aplica el valor de falla al relé durante el tiempo especificado. Al igual que con el incremento en intervalos simple, el incremento de pulsación también puede tener hasta 24 incrementos.

La búsqueda binaria de incremento de pulsación se utiliza para determinar rápidamente el valor de conexión de un relé con un punto de ajuste o característica de funcionamiento cuestionable o desconocido. Más importante aún, esta función es excelente para probar los relés que requieren una condición de prefalla antes de detectar una condición de falla.

El incremento uniforme se encuentra en el incremento avanzado. Incrementará la salida mediante la aplicación de un valor basado en el valor de incremento por segundo que se ingrese. Se puede incrementar la amplitud, el ángulo de fase o la frecuencia.

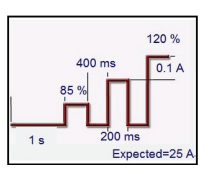

Figura 5 Incremento de pulsación simple

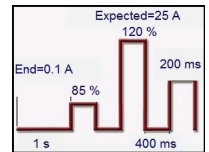

Figura 6 Búsqueda binaria de .<br>incremento de pulsación

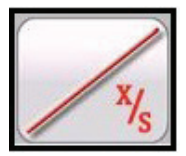

ra 7 Incremento uniforme

# **Megger.**

### Función de prueba de conexión y sincronización

Las pruebas de conexión y sincronización se proporcionan para una amplia variedad de relés protectores, incluidos los relés de sobrecorriente, de subtensión y de sobretensión. Para hacerlo aún más simple y rápido, el RTMS incorpora algoritmos de curva de tiempo de las normas ANSI, IEC, BS142 e IEEE. El RTMS también incluye curvas de tiempo y algoritmos de curvas de tiempo para cientos de relés específicos. El usuario puede seleccionar el fabricante en una lista desplegable (más de 20 diferentes fabricantes y en aumento), luego seleccionar el número de modelo del relé y/o forma de la curva (inversa, muy inversa, tiempo definido etc.). La lista incluye curvas de tiempo digitalizadas, log-log y semilog de relés electromecánicos provistas por los fabricantes.

#### **Función de prueba de sobrecorriente**

La función de prueba de sobrecorriente puede realizar todas las pruebas asociadas con los relés de sobrecorriente electromecánicos y basados en microprocesadores tales como:

- Enganche fase tierra
- Enganche neutro
- Enganche fase
- Instantáneo
- Instantáneo tierra
- Instantáneo neutro
- Direccional de fase
- Direccional de tierra
- Direccional de neutro
- Tiempo de fase (A, B, C, A-B, B-C, C-A y ABC)
- Tiempo de neutro (A, B, C)
- Tiempo de tierra

En el siguiente ejemplo, se probó el relé de curva muy inversa CO-9 de ABB/ Westinghouse con una conexión de 3,5 amperios, una instantánea de 15 amperios y una marca de tiempo número 1.

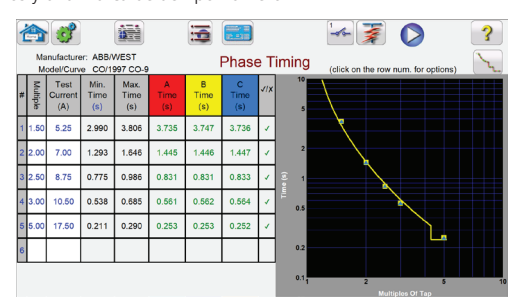

#### Figura 8 CO-9 de ABB/Westinghouse

Cuando se realiza la prueba de temporización ingresando los valores apropiados en la pantalla de configuración, se trazarán automáticamente los resultados de la prueba y se compararán con los valores teóricos de la curva de tiempo seleccionada específica del relé. Entonces se realizará automáticamente la evaluación de Pasa/ No pasa de los resultados. Se pueden seleccionar hasta 15 puntos de prueba. Si se cambia el múltiple de la prueba, cambiará automáticamente el tiempo de disparo teórico correspondiente.

#### Opciones de informe

Para ver el resultado de la prueba, presione los botones Report Options (Opciones del informe) y View Report (Ver informe). Ahora el usuario puede ingresar la información adecuada relacionada con la prueba en el encabezado del informe de prueba. Vea el siguiente ejemplo de informe.

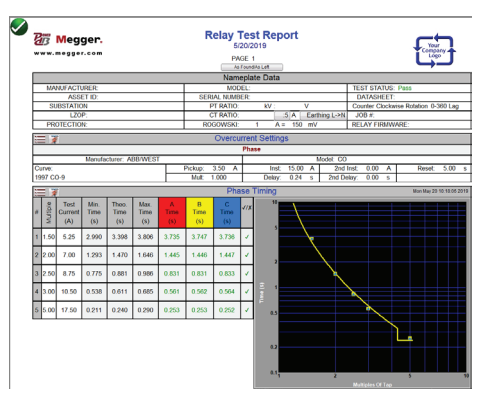

Figura 9 Informe de prueba del CO-9 de ABB/Westinghouse

Observe que el software comparó automáticamente el tiempo de operación con el valor teórico e hizo una determinación de Pasa/No pasa basándose en la característica de la curva de tiempo del fabricante. Si el punto de prueba registrado está fuera de especificación, aparece en color rojo. Si está dentro de la especificación, será de color verde. Esto proporciona un excelente informe visual de valores encontrados. Si los datos son importados a una computadora personal, se pueden generar informes que resumen los comentarios y las fallas de cada prueba realizada, para los futuros requerimientos de informes e inspecciones.

Las pruebas pueden llevarse a cabo en cualquier secuencia, tales como enganche de fase, direccional de fase, temporización de fase etc. y todos los resultados de las pruebas se registran automáticamente en esa secuencia, y se agregan como páginas adicionales al informe.

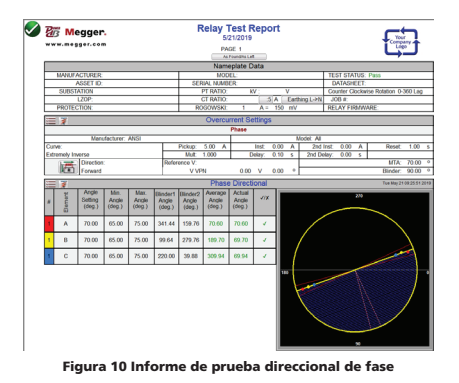

Observe que el software comparó automáticamente el ángulo real con el valor teórico e hizo una evaluación de aprobación.

# **Megger.**

#### Función de prueba de sincronización de secuencia

Cuando se presiona el botón Secuencia de estados en la lista del menú de pruebas se lleva al usuario a la pantalla de Prueba de tiempo de secuencias. Hay hasta 100 pasos programables disponibles, con hasta 99 999 repeticiones.

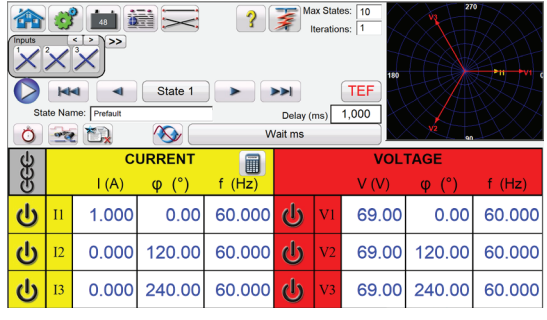

Figura 11 Pantalla de Prueba de secuencia multiestado

De forma predeterminada, 7 estados ya están etiquetados como prefalla, disparo 1, reconexión 1, etc. hasta el bloqueo en el paso 7. Por lo tanto, está configurado inicialmente para una situación de reconexión de tres disparos para el bloqueo. El usuario puede cambiar las etiquetas o utilizar las etiquetas predeterminadas. El usuario puede ingresar los valores de tensión, corriente, ángulo de fase, frecuencia y configurar la detección de entrada binaria para cada estado. Se pueden simular disparos tanto de uno como de tres polos. Los valores predeterminados y las configuraciones binarias para un escenario de disparo y reconexión monofásicos ya están programados. El usuario puede utilizar los valores predeterminados o cambiarlos para adaptarlos a la aplicación. El tiempo total para el bloqueo también se puede incluir en el ajuste. Esto permite 1, 2, 3 o 4 operaciones para bloqueo, incluyendo tiempos de disparo y reconexión. El usuario puede establecer configuraciones condicionales, tales como la configuración de tiempo de espera de IRIG (para pruebas dinámicas de extremo a extremo), milisegundos de espera, ciclos de espera, esperar cualquier contacto (OR) y esperar todos los contactos (AND). El usuario puede configurar las salidas binarias para simular los contactos 52a y/o 52b del interruptor.

Una vez que se completan todas las configuraciones de entradas binarias, salidas, condición previa a la falla, falla y reconexión, el usuario puede presionar el botón Vista preliminar (Preview) para obtener una representación visual de las salidas de tensión y corriente, así como una visualización de las entradas y salidas binarias para cada etapa de la simulación. La figura siguiente ilustra una secuencia como ejemplo.

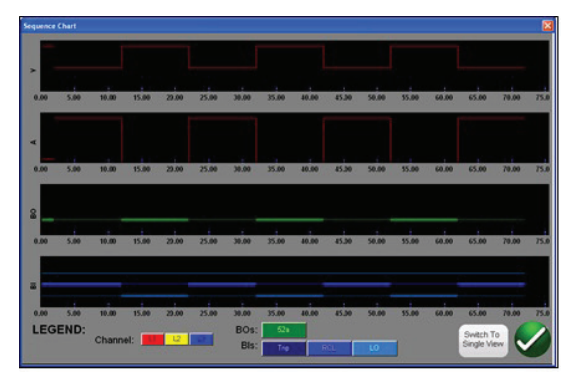

Figura 12 Tensión, corriente, entradas binarias y salidas de secuencia de muestra

### Simulador de falla de conexión a tierra momentánea

El simulador de falla de conexión a tierra momentánea forma parte de la prueba del secuenciador de estados. Está diseñado para probar las características operativas de relés de fallas de conexión a tierra momentáneas y momentáneas intermitentes mediante la simulación de señales momentáneas de corriente residual I0 y tensión residual V0. La función de prueba intermitente simula las fallas momentáneas intermitentes que ocurren en redes de cables compensados.

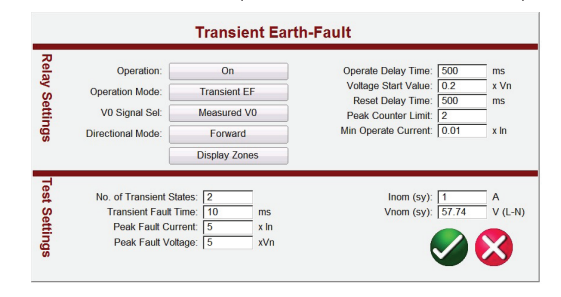

Figura 13 Pantalla de configuración de prueba de falla de conexión a tierra momentánea

Si se presiona o se hace clic en el botón Sequence TEF (TEF de secuencia), se observará que la secuencia de TEF (Transient Earth-Fault, Fallas de conexión a tierra momentáneas) ya está configurada para un relé programado para detectar 2 fallas de conexión a tierra momentáneas y para una operación de activación instantánea al detectar la segunda falla momentánea.

#### Relé de impedancia Clic-en-falla

COF (Clic en falla) es una de las opciones en la lista de menú de prueba Estándar. COF proporciona pruebas automáticas de relés de impedancia (distancia y pérdida de excitación). Incluye funcionalidad de rampa de pulsos, búsqueda binaria de rampa de pulsos y pruebas puntuales.

#### Selección de las características de operación de relés

Seleccione una de las características genéricas del relé predefinidas de MHO, Half Circle (Medio círculo), QUAD (Cuadrilateral) e IEEE QUAD (Cuadrilateral IEEE), o seleccione el relé específico de los archivos de la biblioteca de relés de impedancia. La biblioteca de relés de impedancia actualmente incluye relés de distancia de ABB, ALSTOM, AREVA, ERL, GE, MICOM, Schneider, SEL, PROTECTA, SIEMENS, SIFANG, NARI, TOSHIBA y ZIV. El software RTMS admite la importación de ajustes de relé en varios formatos de archivo. Se admiten los siguientes formatos de archivo a fin de importar los ajustes de relé para la prueba de relé de impedancia: MCE/RIO, XRIO, TEAX, SEL RDB, y RTMS CSV. Megger Characteristic Editor, MCE, es una herramienta para crear características de operación de relé de impedancia mediante una combinación de líneas, arcos o círculos MHO. Con esta herramienta, puede crearse prácticamente cualquier característica de impedancia y, luego, importarse a la pantalla de prueba de Click on Fault (Clic en la falla). Los ajustes de impedancia se pueden cambiar en el MCE para probar el mismo tipo de relé. Si no tiene la configuración del relé en uno de los formatos de archivo indicados, ingrese la configuración del fabricante del relé manualmente, y la característica operativa se creará a partir de la configuración ingresada. Hay muchos otros archivos de prueba de biblioteca, que aún se están probando y evaluando en terreno. Por lo tanto, a medida que los nuevos archivos de la biblioteca de relés estén disponibles, se publicará un nuevo nivel del software en el sitio web para su descarga y actualización en terreno.

#### Definición de características de operación y pruebas

Existen varias innovaciones en el nuevo COF que simplifican y agilizan las pruebas de relés de distancia. Por ejemplo, al seleccionar la característica QUAD genérica se obtiene la siguiente pantalla de entrada de usuario.

# **Megger.**

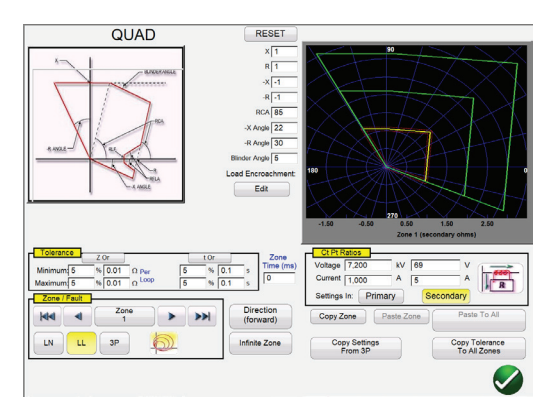

Figura 14 Pantallade Configuración de QUAD genérica

Aquí el usuario elige la zona (se pueden definir hasta 20 zonas), tipo de falla, dirección, valores de tolerancia, ingresa el alcance, máx. ángulo de par de torsión (línea); cualquier desplazamiento, o configuraciones de invasión de carga. En el caso de las fallas de fase a tierra, se puede elegir entre cuatro tipos de factores de compensación, según el tipo de característica de impedancia. El software traza las características operativas del relé definido por el usuario en la configuración. El usuario puede seleccionar visualizar una zona única o múltiples zonas. Al presionar el botón de verificación verde el usuario es dirigido a la pantalla de configuración de pruebas COF, como se ve en la siguiente figura.

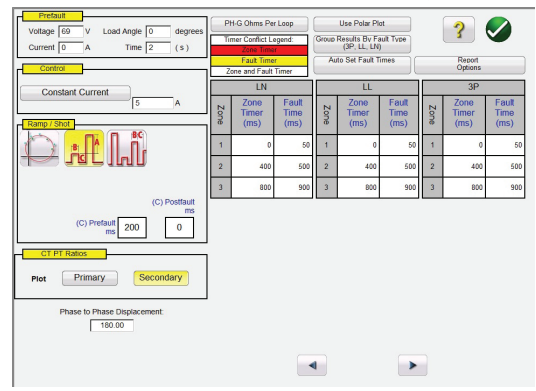

Figura 15 Configuración de prueba QUAD genérica

En esta pantalla el usuario puede seleccionar:

#### Prueba

- Rampa de pulsos
- Búsqueda binaria de rampa de pulsos
- Disparo

#### Tiempo de

- Fase a tierra
- Fase a fase
- **Trifásico**

## Fuente de prueba

- Tensión constate
- Corriente constante
- Impedancia de fuente constante
- Fuente constante (RX)

#### Valores exhibidos

- Valores primarios
- Valores secundarios

#### Creación de líneas de búsqueda o puntos de prueba

El usuario puede definir fácilmente hasta 36 líneas de búsqueda o puntos de prueba por tipo de falla y por zona. Se puede elegir entre tres modos: generación automática, IEC 60255 y puntos de prueba de origen. En el modo de generación automática predeterminado, el usuario puede seleccionar cualquier línea de prueba, en cualquier ángulo, alrededor de la característica operativa haciendo clic en un punto fuera y, luego, dentro de las características operativas para definir la línea de prueba deseada.

La opción Prueba de origen (Origin), donde el usuario hace clic en un punto fuera de la característica operativa y la línea de prueba se trazará hasta el origen o la intersección de los ejes R y X.

La opción Puntos de prueba (Shots) se utiliza para crear uno o más puntos de prueba, cada uno para replicar una falla a una magnitud y ángulo en particular. Este tipo de prueba proporciona una rápida prueba tipo pasa/no pasa del relé después de un cambio de configuración.

El usuario ni siquiera tiene que trazar las líneas de prueba. Hay dos opciones de Prueba rápida que el usuario puede seleccionar. La primera opción traza tres líneas de prueba para cualquiera de las soluciones de prueba rápida seleccionadas. Con la segunda Prueba rápida el usuario puede seleccionar la cantidad deseada de puntos de prueba presionando el botón Puntos de prueba y eligiendo de la lista. Si ninguno de los puntos de prueba o rotaciones de fase estándar satisface las necesidades del usuario, este puede ingresar los valores deseados en la ventana provista.

#### **Opción de prueba de IEC 60255**

Para cumplir con las regulaciones que requieren que las pruebas se realicen de acuerdo con la norma IEC 60255, se provee la opción IEC 60255. Todas las líneas de prueba definidas se trazarán en forma automática perpendiculares a la característica de operación del relé.

#### Configuración previa a la falla

Para probar relés que requieren una condición de carga previa a la falla, el usuario puede establecer las tensiones y corrientes de carga previos a la falla. Esto se utiliza normalmente cuando se prueban características aceleradas de disparo o sobre alcance dinámico.

### **Realización de pruebas**

A continuación, el usuario simplemente presiona el botón azul Run Test (Ejecutar prueba) y comenzará la prueba. Para ahorrar aún más tiempo, el usuario puede seleccionar el botón Run All (Ejecutar todo) y el software probará automáticamente todas las zonas y fallas definidas en secuencia. En base a las entradas del usuario, el software calculará todos los valores y ángulos de falla para cada punto de prueba definido, y luego hará determinaciones de PASA/NO PASA (PASS/FAIL) a partir de los resultados de las pruebas.

Una pantalla de prueba en tiempo real mostrará la característica operativa del relé con las líneas de prueba definidas en la mitad derecha de la pantalla con el vector de prueba moviéndose en el plano de la impedancia. En la mitad izquierda se mostrarán en tiempo real los vectores de prueba de tensión y corriente que son aplicados, o los vectores de secuencia positiva, negativa y cero que son aplicados, ver el siguiente ejemplo.

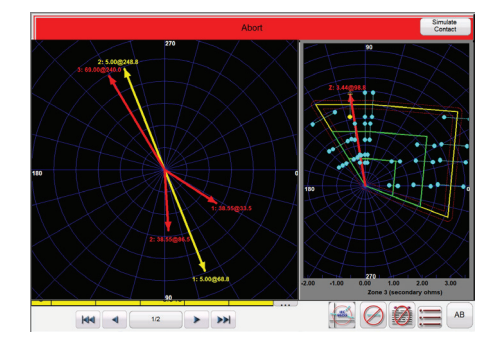

Figura 16 Pantalla de Prueba en tiempo real QUAD genérico

En la figura anterior, se está realizando una falla de zona 1, rampa de pulsos, fase L1- L2. Observe que las amplitudes y ángulos de prueba en tiempo real se muestran en la mitad izquierda, con los resultados de la prueba exhibidos en la mitad derecha. Las pruebas se están realizando según la norma IEC 60255.

#### Prueba de relé de impedancia Easy Z

El RTMS Easy Z proporciona un enfoque rápido para probar un relé de impedancia. La siguiente es la pantalla de prueba de relés de impedancia Easy Z. Todas las pruebas se realizan desde esta pantalla.

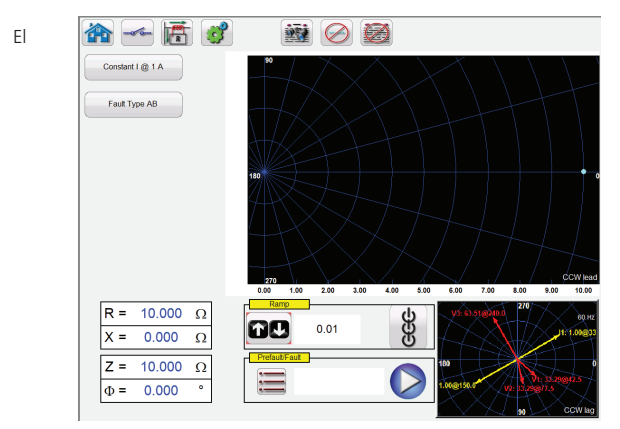

Figura 17 Prueba de relés de impedancia fácil

botón Direccional de polaridad de TC establece el ángulo de fase de las corrientes de salida ya sea hacia la zona o fuera de esta.

El botón Fuente constante proporciona al usuario una selección de diferentes métodos para realizar las pruebas. Algunos fabricantes requieren tensión constante y rampa de corriente, algunos requieren corriente constante y rampa de tensión.

El botón Selección de tipo de falla proporciona al usuario la ventana Selección de tipo de falla. El usuario puede seleccionar una falla trifásica, una falla de fase a fase o una falla de fase a tierra. Cuando se selecciona una falla monofásica, aparece el botón Ground Compensation (Compensación de conexión a tierra). Hay varios tipos de factores de compensación para elegir según el tipo de característica de impedancia que se probará.

En la ventana de selección Rampa el usuario puede incrementar en rampa salidas en términos de Z, R, X o el ángulo Phi. El incremento de la rampa también se selecciona en esta ventana. Por ejemplo, el usuario desea incrementar en rampa la impedancia Z en incrementos de 0,01 ohmios como se muestra arriba.

## Característica de impedancia desconocida

Esta función de prueba está diseñada para encontrar características de funcionamiento de impedancia desconocida.

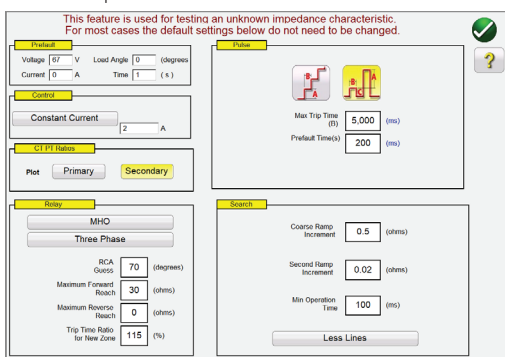

Figura 18 Configuración de característica de impedancia desconocida

# **Megger.**

El usuario puede ingresar información básica o un cálculo estimativo del relé que se va a probar. Hay tres opciones de tipo de relé: **MHO**, **QUAD** (Cuadrilateral) o **NONE** (Ninguno). El relé puede ser una aplicación **trifásica** o **monofásica**. Hay cuatro ajustes de cálculo estimativo. El **RCA** es un valor en grados, que normalmente se asocia con la configuración de ángulo máximo de par, ángulo de línea o ángulo de característica de impedancia positivo o negativo. Ingrese su cálculo estimativo. **Maximum Forward Reach** (Alcance máximo hacia delante) corresponde al alcance máximo del relé en dirección hacia delante calculado en ohmios. **Maximum Reverse Reach** (Alcance máximo hacia atrás) es el alcance máximo del relé en dirección hacia atrás calculado en ohmios.

## Prueba de relés diferenciales

El **Differential Relay** (Relé diferencial) proporciona un método rápido y fácil para probar transformadores, generadores y motores trifásicos, así como transformadores monofásicos y relés diferenciales. La *nueva* función de varias instancias proporciona la capacidad de seleccionar varios relés diferenciales para probar y combinar en un solo archivo de resultados de prueba. Por ejemplo, algunos relés de protección diferencial de generadores también incluyen protección diferencial de transformadores.

#### Función de prueba diferencial de transformadores

La función de prueba diferencial del transformador ofrece pruebas automáticas de los relés diferenciales de transformadores de corriente trifásicos y monofásicos.

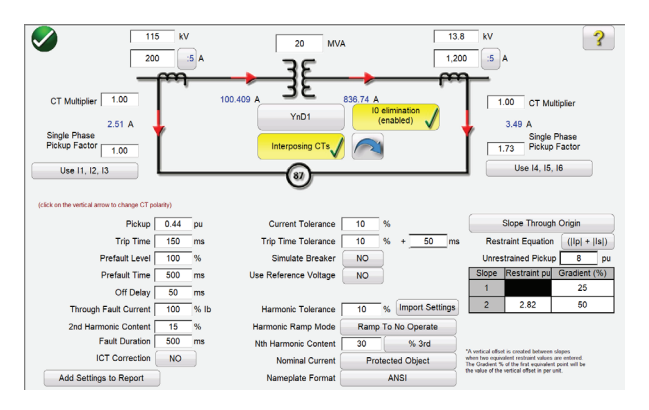

#### Figura 19 Modelo diferencial de transformadores ANSI

Hay dos modelos diferenciales de transformador para elegir, ANSI e IEC. Cada modelo presentará un gráfico de transformador utilizado comúnmente para los estilos europeos o norteamericanos de protección de transformadores. En la sección Transformer Model and Nameplate (Modelo de transformador y placa de identificación) se incluyen datos del transformador, configuraciones del devanado primario y secundario, TC intermedio, relaciones de TC, conexiones de TC, selección de eliminación de Io (secuencia cero) y otros valores y características de la configuración del relé. A partir de esta información el software calculará automáticamente qué valores de corriente y relaciones de ángulo de fase se aplican al relé en las pruebas, de manera de reducir los errores y ahorrar tiempo. La selección de prueba incluye pruebas de estabilidad (a través de la falla), enganche, temporización, pendiente, bloqueo de armónicos y pruebas puntuales de armónicos.

#### Definición de características de pendiente y pruebas

Existen varias innovaciones en la nueva función de prueba diferencial de transformadores que hacen que la prueba de relés diferenciales de transformadores trifásicos sea fácil y rápida. Por ejemplo, las características de pendiente varían según el diseño del fabricante. Se proporcionan cuatro opciones, que cubren los varios diseños: segmentos de línea (es decir, G.E. SR 745). Pendiente a través del eje X (por ejemplo, Siemens 7UT613), pendiente a través de origen (es decir, SEL 387 y 587), pendiente desde el punto de base (es decir, ABB RET670 y Areva/Schneider P63x) y curvas cúbicas (es decir, T60

**Megger.** 

de G. E.). Además, diferentes fabricantes de relés utilizan métodos diferentes de ecuación IBias para restringir la operación de los elementos diferenciales. La prueba de pendiente del diferencial del transformador proporciona nueve ecuaciones de restricción diferentes para elegir. Por ejemplo, los relés 7UT5X, 7UT6X y SEL 487 y 787 de Siemens utilizan la ecuación de polarización (|Ip| + |Is|). El usuario solamente toca la pantalla para crear líneas de prueba asociadas con la característica de pendiente.

La siguiente es una prueba de ejemplo que se realiza con cuatro líneas de prueba.

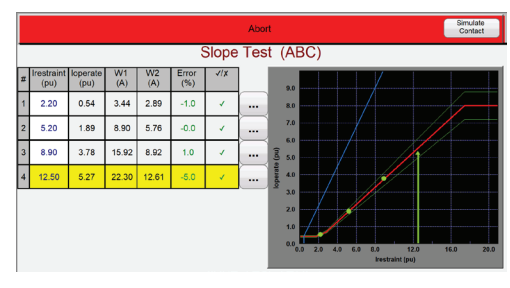

Figura 20 Prueba de Pendiente diferencial de transformadores

Observe que las amplitudes de prueba se muestran en la mitad izquierda (incluye pasa/no pasa) con los resultados de la prueba exhibidos en la mitad derecha en conjunto con la característica de pendiente.

## Prueba del medidor

La prueba del medidor proporciona un enfoque rápido y fácil para probar la función de medición de los relés protectores.

| <b>Hide Power</b><br>Open Deba<br>疆<br>Allowable Error (%):<br>125<br>(disabled)<br>Section<br>Allowable Phase Error: |                          |                                           |              |                                           |                       |      |                                       |                  | 5<br>0.5                         |                     |          |  |
|----------------------------------------------------------------------------------------------------|--------------------------|-------------------------------------------|--------------|-------------------------------------------|-----------------------|------|---------------------------------------|------------------|----------------------------------|---------------------|----------|--|
|                                                                                                    | <b>Applied Secondary</b> |                                           |              |                                           |                       |      |                                       | Primary          | Secondary                        |                     |          |  |
|                                                                                                    |                          | Voltage (V)<br>Current (°)<br>Current (A) |              | <b>CT Ratios</b>                          |                       |      | 1,000 A<br><b>A</b>                   |                  |                                  |                     |          |  |
|                                                                                                    |                          | 69.00                                     | 1.000        |                                           | 30.00                 |      |                                       | <b>PT Ration</b> | 1.000<br>V(L-L)<br>577.35 V/L-N) | т<br>0.5774 V (L-N) | $V(L-L)$ |  |
| Phase                                                                                                    | 8                        |                                           | Primary I(A) |                                           | $\left  \phi \right $ |      | Primary V L-N (V)                     |                  |                                  | $V \varphi$ (°)     | 41x      |  |
|                                                                                                    |                          | Applied                                   | Measured     | $(% )$ Error                              | Measured              |      | Applied                               |                  | Measured (%) Error               | Measured            |          |  |
| A<br>(90%)                                                                                                    | $\mathbf{d}$             | 900.000                                   | 0.000        | 0.00                                      | 30.03                 | 曲    | 62,100.00                             | 0.00             | 0.00                             | 0.00                |          |  |
| B<br>(100%                                                                                                    | ch                       | 1,000,000                                 | 0.000        | 0.00                                      | 149.80                | 商    | 69,000.00                             | 0.00             | 0.00                             | 120.06              |          |  |
| C<br>(110%)                                                                                                    | ക                        | 1.100.000                                 | 0.000        | 0.00                                      | 269.84                | ۵b   | 75,900.00                             | 0.00             | 0.00                             | 240.07              |          |  |
| Note: Currents are applied at 30°, 150°, 270°. Voltages are applied at 0°, 120°, 240°.                                |                          |                                           |              |                                           |                       |      |                                       |                  |                                  |                     |          |  |
|                                                                                                    |                          | <b>MW</b><br>Calculated<br>Measured       |              |                                           | (%) Error             |      | <b>MVAR</b><br>Calculated<br>Measured |                  |                                  | (%) Error           | 41x      |  |
|                                                                                                    |                          | 180.462                                   |              | $-87.989$<br>$-88.072$<br>0.00<br>104.190 |                       | 0.00 |                                       |                  |                                  |                     |          |  |

Figura 21 Pantalla Meter Test (Prueba de medidor)

El usuario simplemente selecciona los canales de salida similares a la pantalla de prueba del vector manual. Puede ingresar los valores en Secondary (Secundario) (predeterminado) o Primary (Primario) si hace clic en las ventanas Primary Ratios (Relaciones primarias) e ingresa las relaciones de TC y TT. Ingrese el error permitido deseado en porcentaje de lectura en la ventana proporcionada.

#### **Prueba de transductores con el software RTMS**

En conjunto con la opción de hardware de transductor de las unidades SMRT, la prueba de transductores permite probar rápidamente todo tipo de transductores eléctricos monofásicos y trifásicos. La opción "T" del hardware del transductor se puede solicitar con el nuevo equipo de prueba o en una fecha posterior como actualización del hardware de fábrica. El usuario puede seleccionar diferentes tipos de transductores. Las selecciones disponibles son:

- Voltios de CA
- Corriente alterna
- Voltios de CC
- Corriente continua
- **Frecuencia**
- Vatios/VAR/VA/PF: 1, 1 ½, 2, 2 ½, 3 elementos

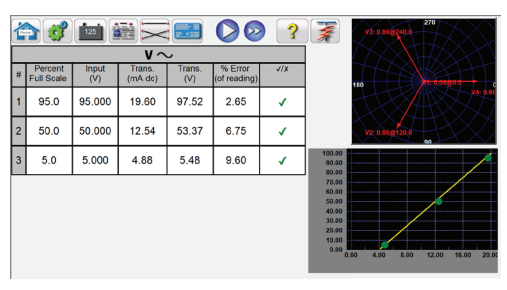

Figura 22 Pantalla de prueba del transductor

En la pantalla de prueba del transductor, se muestran de manera predeterminada 3 puntos de prueba, configurados en un 5 %, un 50 % y un 95 % de la escala completa. El usuario puede configurar hasta 10 puntos de prueba en cualquier valor porcentual.

#### Aplicaciones de prueba multifásicas

Además de las aplicaciones de prueba estándar, el software RTMS se puede configurar fácilmente para aplicaciones de prueba multifásicas. La prueba manual de esquemas de protección del diferencial del bus puede requerir una docena o más de corrientes de prueba. El software RTMS se configura automáticamente con varios sistemas de prueba de relé de Megger interconectados con un simple cable Ethernet RJ45. Como ejemplo, con dos unidades SMRT46 interconectadas, el software RTMS puede proporcionar 12 corrientes controladas manualmente que simulen 6 corrientes de entrada y 6 corrientes de salida de la zona de protección. El software RTMS puede configurar automáticamente hasta 30 corrientes. En la pantalla de prueba de ejemplo a continuación, las 12 corrientes que se muestran representan la aplicación de prueba de prefalla. Si pulsa el botón azul Run Test (Ejecutar prueba), se aplicará la falla simulada e iniciará el temporizador. Cuando el relé funciona, las salidas se apagan y se registra el tiempo de funcionamiento.

| 270<br>亞<br><b>Inputs</b><br>×<br>٠<br>≫<br>$\frac{110}{19}$<br>$\overline{2}$<br>$\overline{3}$<br>$-46 - 46$<br>ж.<br>まああなた<br>180<br>Trip Time:<br>0.000<br>(s)<br>Fault<br>Prefault<br><b>An</b> |                         |       |          |        |                |                |       |        |        |  |
|----------------------------------------------------------------------------------------------------|-------------------------|-------|----------|--------|----------------|----------------|-------|--------|--------|--|
| 999                                                                                                    | <b>CURRENT</b><br>úΩ    |       | 圓        |        |                | <b>CURRENT</b> |       |        |        |  |
|                                                                                                    |                         | (A)   | (°)<br>Φ | f(Hz)  |                |                | (A)   | Φ      | f(Hz)  |  |
| ৬                                                                                                    | $\overline{\mathbf{u}}$ | 0.500 | 0.00     | 60.000 | ch             | I7             | 0.500 | 180.00 | 60.000 |  |
| ¢                                                                                                    | 12                      | 0.500 | 0.00     | 60,000 | $\mathbf{d}$   | 18             | 0.500 | 180.00 | 60,000 |  |
| Ò                                                                                                    | Ī3                      | 0.500 | 0.00     | 60.000 | $\mathbf{d}$   | 19             | 0.500 | 180.00 | 60.000 |  |
| $\dot{a}$                                                                                                    | I <sub>4</sub>          | 0.500 | 0.00     | 60.000 | $\mathbf{d}$   | <b>I10</b>     | 0.500 | 180.00 | 60.000 |  |
| ৬                                                                                                    | I5                      | 0.500 | 0.00     | 60,000 | $\mathbf{d}_1$ | 111            | 1.000 | 180,00 | 60.000 |  |
| $\dot{a}$                                                                                                    | 16                      | 0.500 | 0.00     | 60.000 | $\mathbf{d}$   | II2            | 1.000 | 180.00 | 60.000 |  |

Figura 23 12 corrientes que simulan el esquema del diferencial del bus

#### Funciones del software de RTMS Avanzado

Como una opción de hardware en la familia de unidades SMRT, están disponibles las siguientes funciones de pruebas adicionales en el software de RTMS Mejorado; vea los detalles en la información para pedidos de SMRT.

#### Nueva función de Prueba de sincronización

La flamante función de prueba de sincronización permite las pruebas automáticas de relés de tipo de sincronización y de verificación de sincronización.

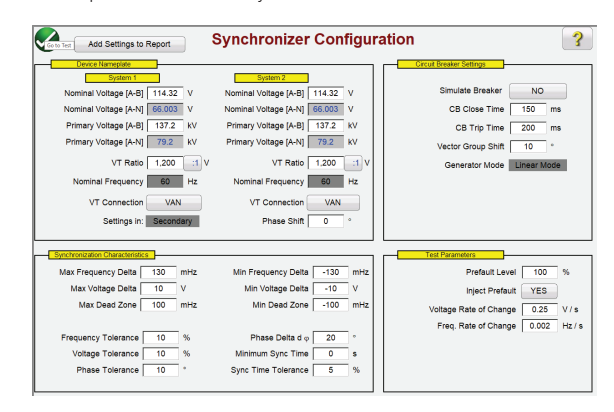

Figura 24 Pantalla de Configuración de sincronización

En la sección Placa de identificación de la unidad el usuario ingresa información asociada con el sistema 1 y el sistema 2, que incluye información de tensiones primarias y secundarias de fase a neutro o de fase a fase. En la sección Características de sincronización el usuario ingresa los valores delta de tensión y frecuencia, así como los valores de tolerancias del relé bajo prueba. En la sección Interruptor el usuario ingresa valores asociados con los tiempos de disparo y cierre del interruptor para simulación del interruptor. En la sección Parámetros de prueba el usuario ingresa las velocidades de cambio deseadas para los cambios de tensión y frecuencia.

#### Creación y realización de pruebas

Hay tres opciones disponibles para el usuario respecto de la selección de líneas de prueba. Con la selección de Prueba rápida, el software tomará en forma automática 4 líneas de prueba, con dos líneas de tensión delta y dos líneas de frecuencia delta. La selección de Puntos dinámicos, como se muestra en la siguiente figura, traza ocho líneas de prueba con dos tensiones delta, dos frecuencias delta y cuatro líneas de prueba dinámicas donde tanto la frecuencia como la tensión se corren en delta. Si ninguna de estas dos opciones satisface las necesidades del usuario, el usuario puede seleccionar sus propios puntos de prueba tocando o haciendo clic en los puntos de la pantalla de pruebas afuera y adentro de las características, en forma similar al modo clic en falla usado para relés de impedancia.

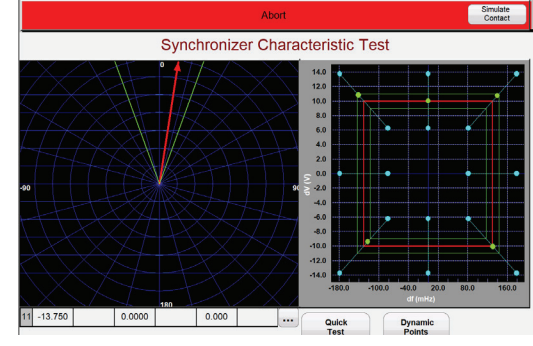

Figura 25 Pantalla de Prueba de sincronización dinámica

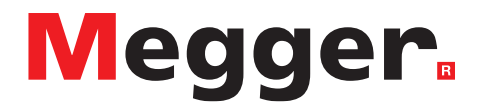

En el lado izquierdo de la pantalla de prueba el usuario puede observar el visor de sincronización mientras rota la tensión de prueba, mientras que en la parte derecha el usuario puede observar el cierre de los puntos de prueba dinámicos en la característica de cierre para el relé en tiempo real. Cuando se captura el cierre del relé, los resultados de la prueba se muestran de manera similar a la de arriba, donde los puntos verdes indican un resultado de prueba aprobada.

#### Nueva función de Prueba de relé de frecuencia

La función de prueba de relé de frecuencia ofrece pruebas automáticas de relés de tipo sub o sobrefrecuencia y df/dt (ROCOF).

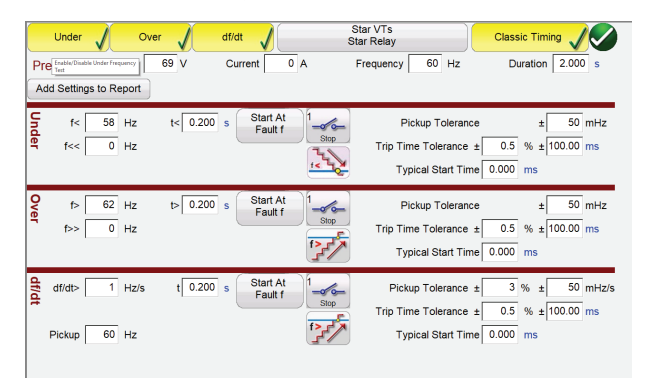

Figura 26 Pantalla de Configuración de relés de frecuencia

En la pantalla de Configuración de relés de frecuencia el usuario selecciona el tipo de relé a ser probado: de subfrecuencia, sobrefrecuencia o df/dt. Para aplicaciones de prueba trifásicas el usuario puede seleccionar de qué manera están conectados los transformadores de tensión y las entradas de relés: en estrella, delta o delta abierto. Antes de comenzar la prueba el usuario ingresa la tensión, corriente y frecuencia del sistema previos a la falla y tiempo de duración de los valores previos a la falla. Para pruebas de enganche, el usuario puede elegir una única rampa descendente o ascendente según el tipo de relé, o seleccionar una rampa doble para determinar el enganche o la liberación de los relés con configuración doble.

Para pruebas de temporización, el usuario puede seleccionar el modo de temporización clásico donde se usa una función de escalones, o usar la función de rampa y comenzar la prueba de temporización en un punto de ajuste específico. La Prueba de temporización registra la frecuencia previa a la falla, la rampa de frecuencia hacia arriba o abajo según el tipo de prueba del relé, la frecuencia de falla registrada y el tiempo de operación registrado con indicación de pasa/no pasa, ver en el siguiente ejemplo.

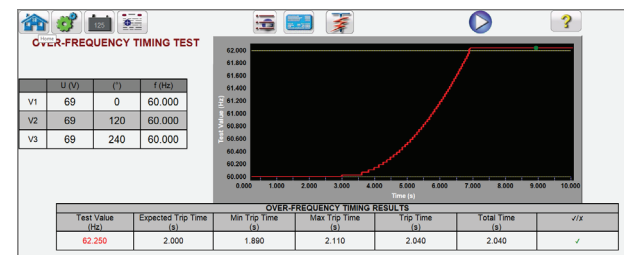

Figura 27 Prueba de Tiempo de sobrefrecuencia

Observe el aumento en rampa de la frecuencia hasta un valor levemente por sobre el punto de ajuste del relé. El punto verde indica que la operación del relé fue exitosa. Un punto rojo indicaría una operación fallida.

# **Megger.**

## Visualizador y reproducción COMTRADE

La función de prueba COMTRADE es compatible con los formatos de archivo de IEEE C37.111 e IEC 60255-24. Esta función de prueba permite que las unidades SMRT prueben relés con formas de onda transitorias captadas a partir de registradores digitales de fallas, o fallas simuladas usando los programas de tipo EMTP/ATP. La función COMTRADE de RTMS incluye ampliar los datos previos a la falla de manera que los relés que necesitan la prefalla para su adecuada polarización funcionen correctamente bajo condiciones de prueba de transitorios. Esto es especialmente importante al realizar pruebas de extremo a extremo usando la función de reproducción COMTRADE en el RTMS. La temporización se puede iniciar en conjunto con la aplicación de la falla, temporizando así el evento de reproducción.

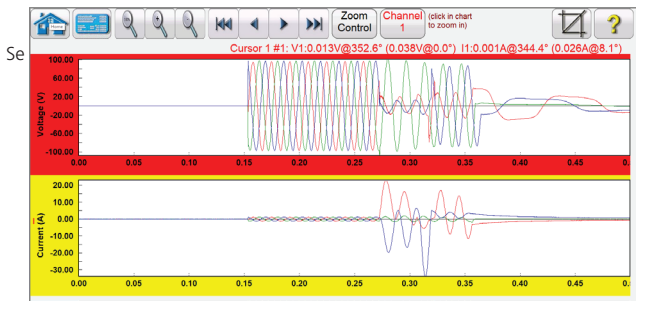

Figura 28 Simulación COMTRADE

proporciona la capacidad de prueba de extremo a extremo, y permite el disparo por GPS de los archivos DFR para su reproducción directa desde la interfaz usando ya sea un pulso programable en una entrada binaria, o una señal de tiempo IRIG-B desde una unidad de GPS.

Se proporcionan otras herramientas para revisión y evaluación de las formas de ondas, como el control de acercamiento. Los valores exhibidos incluyen n.° de cursor, n.° de muestra, canal de tensión seleccionado, magnitud RMS, ángulo RMS, (magnitud de pico, ángulo de fase), canal de corriente seleccionado, magnitud RMS, ángulo RMS (magnitud de pico, ángulo de fase), tiempo de diferencia de cursor a cursor en ms. Además, la ventana Iteraciones proporciona la capacidad de ciclar el relé a lo largo de varias iteraciones de la misma falla.

#### Simulador de oscilación de potencia

La herramienta de simulación de oscilación de potencia permite una prueba realista de los elementos de bloqueo de oscilación de los relés modernos actuales. Además del bloqueo de oscilación de potencia, también permite realizar las pruebas de protecciones fuera de paso. Ver la pantalla de ajustes de entrada de oscilación de potencia en la siguiente figura.

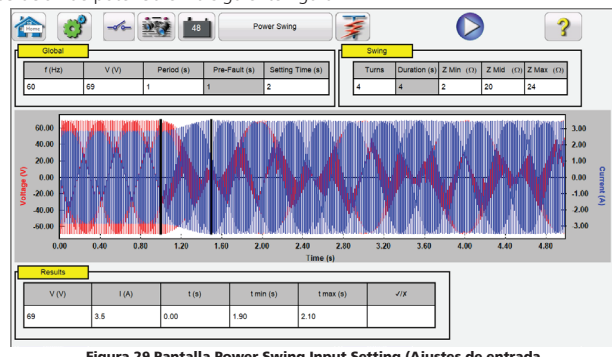

Figura 29 Pantalla Power Swing Input Setting (Ajustes de entrada de oscilación de potencia) y formas de onda

La ventana Gráficos muestra las formas de onda de oscilación de potencia que se reproducirán. Si se especifica más de 1 iteración, la visualización incluirá cada iteración.

## Convertidor de archivos SS1

Los archivos SS1 se generan con programas de software de simulación de sistemas de potencia de Electrocon® CAPE™ o Aspen One-liner®. Modelando el sistema de potencia y utilizando los archivos SS1, el relé se puede probar dinámicamente usando escenarios realistas de pruebas de sistemas. El convertidor de archivos SS1 leerá el archivo SS1 y creará un archivo de reproducción de secuencia de estados dinámicos. Este archivo se puede utilizar de dos maneras. El primer método de uso es como una prueba dinámica estándar. Una aplicación es la prueba de relés de impedancia. Modelando el sistema de potencia mediante software de simulación, el relé se puede probar dinámicamente usando escenarios realistas de pruebas de sistemas con las condiciones reales de carga de la línea. La prueba dinámica se puede utilizar en forma independiente o como parte de un módulo de prueba más complejo. La otra aplicación es utilizarlo como un archivo de reproducción de extremo a extremo, similar a un archivo de reproducción COMTRADE.

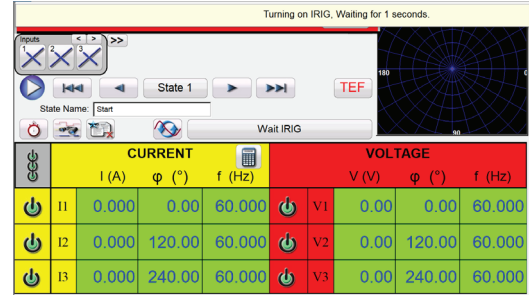

## Figura 30 Ejemplo de prueba de extremo a extremo SS1 con IRIG-B Configurador IEC 61850 de Megger GOOSE

El configurador Megger GOOSE (MGC) asigna las entradas y salidas binarias del conjunto de prueba SMRT a los mensajes GOOSE deseados. Los mensajes de GOOSE se leen desde archivos disponibles de SCL (Idioma de configuración de subestaciones) o se pueden detectar automáticamente escaneando la red de subestación en búsqueda de los mensajes publicados disponibles de GOOSE. Este proceso de escaneado se conoce como "Sniffing" (captura) de GOOSE. El MGC también proporciona tareas avanzadas de solución de problemas de la red tales como comparar los mensajes de GOOSE disponibles en la red con los mensajes de GOOSE descritos en los archivos SCL con la función Comparar y fusionar de GOOSE; esta es también una poderosa herramienta para validar la descripción de comunicación horizontal (GOOSE) en el archivo SCD provisto en Pruebas de aceptación en fábrica (FAT) en subestaciones según IEC 61850. Este tipo de verificación también se conoce como Control de consistencia GOOSE.

Un archivo SCL es un archivo XML (Extensible Markup Language) que describe los IED disponibles en una subestación IEC 61850 (archivo SCL) o puede solo describir una única unidad IEC 61850 (ICD, archivos CID). En el archivo SCL existe información disponible variada de IEC 61850 (nodos lógicos en los IED, mensajes de GOOSE enviados por los IED, mensajes GOOSE recibidos por los IED, información de informes a SCADA etc.).

# **Megger.**

## Prueba de relés IEC 61850 – Descripción general

El sistema de prueba de relés SMRT está conectado al bus de la estación IEC 61850 (o directamente al puerto Ethernet del relé) y está programado para mapear el mensaje de disparo GOOSE desde el IED probado a una entrada binaria elegida. La entrada binaria mapeada está programada para detener el temporizador del equipo de prueba SMRT. Esta última acción se realiza desde el software de RTMS. Para probar las aplicaciones de relés IEC 61850, donde el relé de protección necesita una señal externa para permitir las funciones de protección (p.ej., comando externo directo interdisparo, o inicio de reconexión automática externo, o inicio de falla en interruptor), es necesario "energizar" el relé IEC 61850 con un mensaje GOOSE. El equipo de prueba de relés SMRT, que está conectado al bus de la estación IEC 61850, está ahora programado para mapear una salida binaria a un mensaje definido de GOOSE que es publicado por la unidad SMRT. El equipo de prueba activa su salida binaria cuando la prueba lo requiere, lo que significa que el mensaje GOOSE cambia su estado de "0" (falso) a "1" (verdadero). En una situación práctica ambas aplicaciones (publicación de un mensaje de GOOSE y suscripción de un mensaje de GOOSE), se usan con frecuencia en forma simultánea.

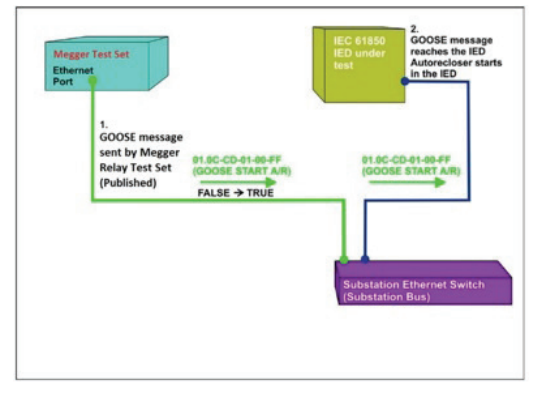

 Figura 31 Prueba de energización externa (inicio de reconexión automática) de un IED IEC 61850

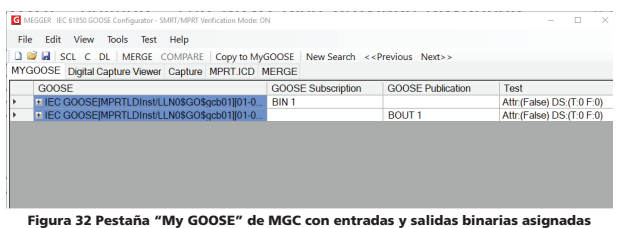

Luego de una correcta asignación de entradas y salidas binarias, el archivo de prueba de My GOOSE se puede guardar para volver a utilizarlo. Utilice herramientas básicas de prueba o funciones de prueba estándar en el RTMS para realizar pruebas automáticas.

El MGC proporciona una visualización de cadenas de caracteres booleanos y cadenas de bits y/o simulación de hojas de datos de STruct, enteros/sin signo, de punto flotante y UTC. El SMRT cumple con la norma IEC 61850-5, Tipo 1A, Clase P 2/3, para simulaciones de disparo y reconexión de alta velocidad.

#### Software de manejo y prueba de relés RTMS

#### Información para pedidos

Se provee una copia del software del RTMS para aplicaciones de prueba en computadoras personales con cada unidad SMRT como accesorio estándar. El software se puede cargar en tantas computadoras personales como lo desee el cliente, sin necesidad de una licencia de software, o llave electrónica para operar. En el software RTMS se incluyen funciones de prueba mejoradas, como funciones de sincronización y prueba de relé de frecuencia, reproducción de formas de onda momentáneas IEEE/IEC COMTRADE, funciones de prueba de oscilación de potencia y de fuera de paso y reproducción de archivos SS1. Para usar las funciones de prueba de la versión Avanzada es necesario que la unidad SMRT tenga el hardware habilitado con una licencia para la versión Avanzada de RTMS (similar a la licencia de hardware IEC 61850).

Para solicitar una unidad SMRT con las funciones de prueba mejoradas, consulte la información para pedidos de SMRT en Opciones de software interno.

## PowerDB Pro

PowerDB es un potente paquete de software que proporciona recopilación y administración de datos para todas sus actividades de aceptación y mantenimiento. Los datos de prueba se pueden importar desde muchos instrumentos de Megger,

incluidos el relé protector, el factor de potencia de aislamiento, el interruptor, el transformador de instrumentos, la relación del transformador de corriente y la resistencia de devanados, la resistencia de aislamiento, la impedancia de la batería, la descarga y muchos otros conjuntos de pruebas. Los formularios de prueba integrados respaldan la consistencia en los procedimientos e informes. Los datos y los resultados de las pruebas están sincronizados con la base de datos central de su empresa. Los informes de resultados y de resumen se pueden generar fácilmente.

#### CAPACIDADES COMPLETAS DE BASE DE DATOS

Los resultados de toda una organización pueden sincronizarse en una sola base de datos, escalable con Microsoft SQL Server, para facilitar la recuperación y revisión.

- La generación de informes en un solo paso maximiza la puntualidad y facilita las auditorías de cumplimiento con la NERC.
- Genere fácilmente tendencias de los resultados a lo largo del tiempo y compare con activos similares.
- Realice un seguimiento de los intervalos de mantenimiento y genere órdenes de trabajo para activos programados.
- Combine resultados de varios instrumentos de prueba con importaciones de datos desde otras fuentes para facilitar las consultas y la clasificación.
- Mantenga los datos de calibración para los instrumentos de prueba.

## ESTADOS UNIDOS

**4545 W Davis St Dallas, Texas 75211-3422 EE. UU. Teléfono: 800 723 2861 (solo EE. UU.) Teléfono: +1 214 333 3201 Fax: +1 214 331 7399 Correo electrónico: csasales@megger.com**

#### REINO UNIDO **Archcliffe Road, Dover**

**CT17 9EN Inglaterra T (0) 1 304 502101 F (0) 1 304 207342**

#### Otras oficinas de ventas

**Norristown EE. UU. Toronto CANADÁ Bombay INDIA Trappes FRANCIA** 

**Sídney AUSTRALIA Madrid ESPAÑA Reino de BARÉIN**

#### DECLARACIÓN ISO

Registrado en ISO 9001:1994. Cert. n.º Q 09250 Registrado en ISO 14001 Cert. n.º EMS 61597

RTMS\_DS\_ESLT\_V5 **csa.megger.com Megger es una marca comercial registrada**